A Hochschule Harz Hochschule für angewandte Wissenschaften

# **Registration for Examinations in HISinOne**

for Hochschule Harz students

A Hochschule Harz Hochschule für angewandte Wissenschaften

## **Login to Hochschule Harz HISinOne Portal**

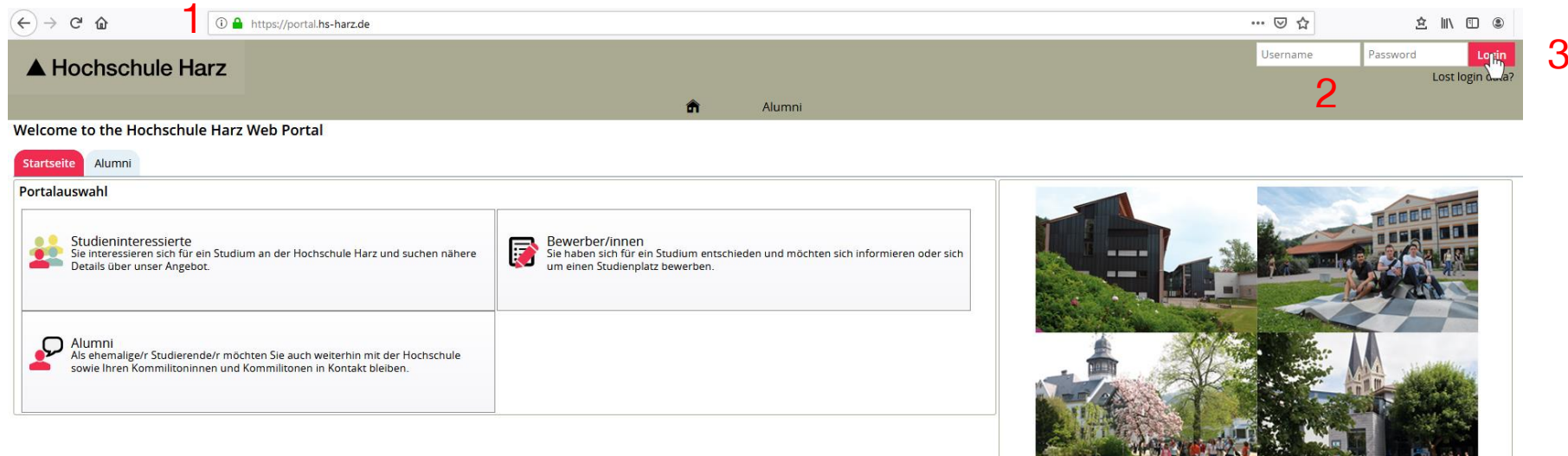

### (1) Open HISinOne Portal website **<https://portal.hs-harz.de/>**

- (2) Enter username (u number) and password
- (3) Press login button

#### Rechenzentrum 14.11.2019 Andreas Reinhardt, Norman Henges

<u>JA METYY PERLET</u>

## **Opening Exam Registration page**

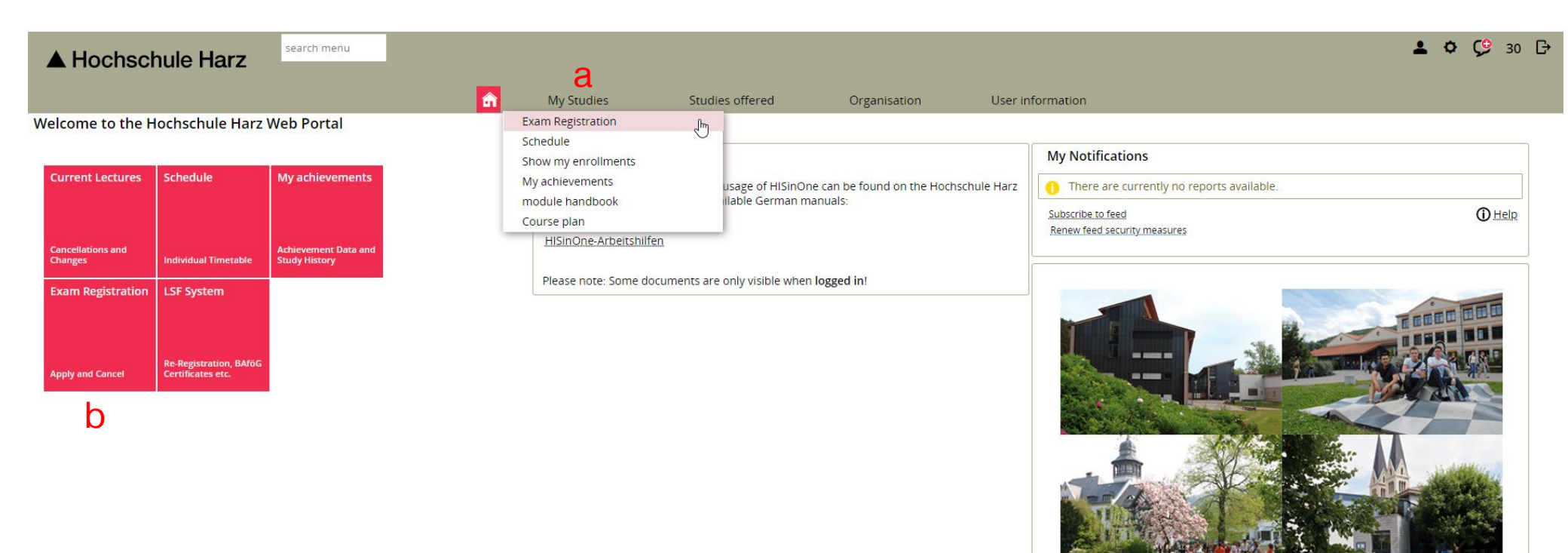

- a) Go to registration page via **(My Studies > Exam Registration)**
- b) Go to page via start link tile

## **Exam Registration Overview page**

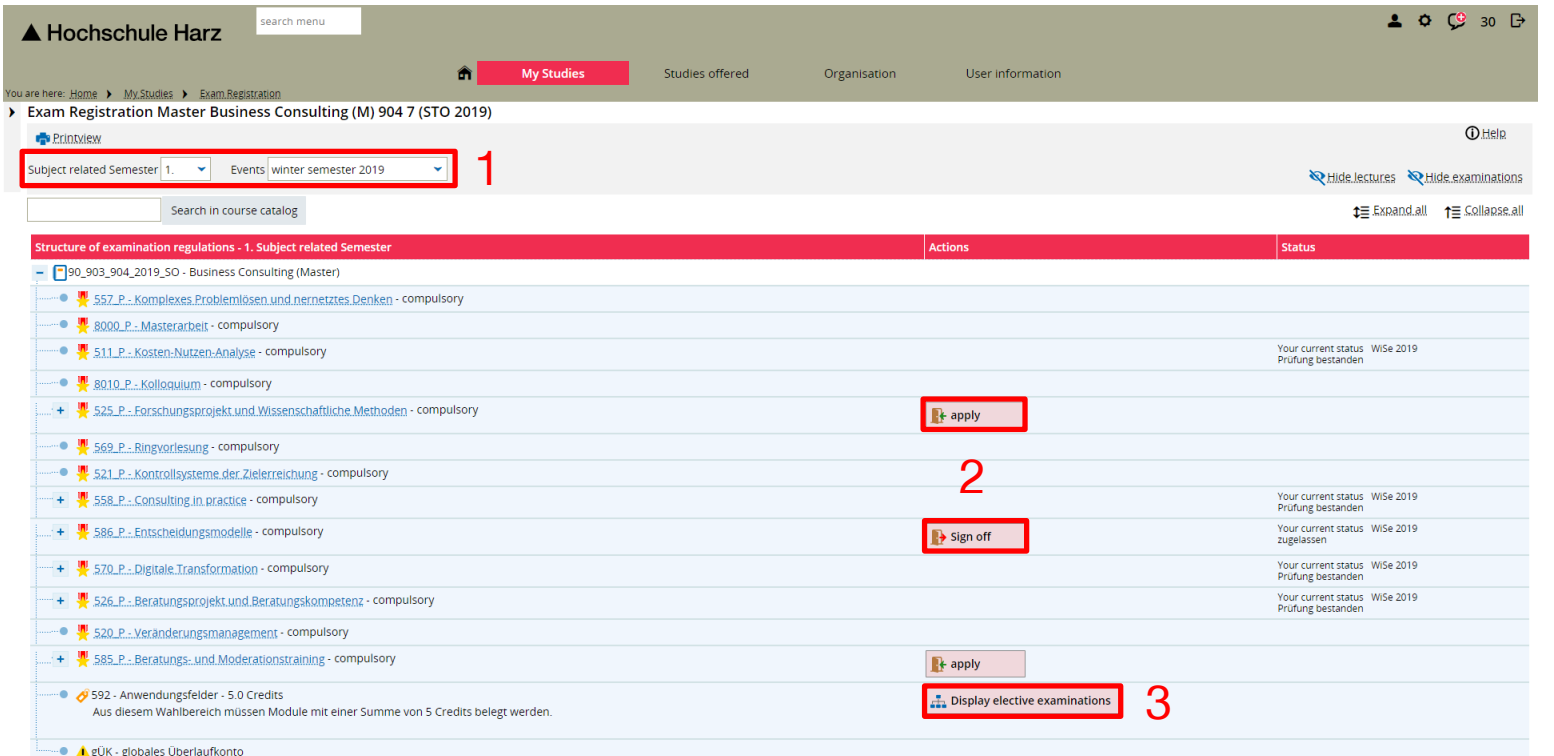

### (1) Select semester (or "All")

- (2) Go to registration detail page
- (3) Optional: Show and apply / cancel registration of exams in electives

## **Additional functions on the Overview page**

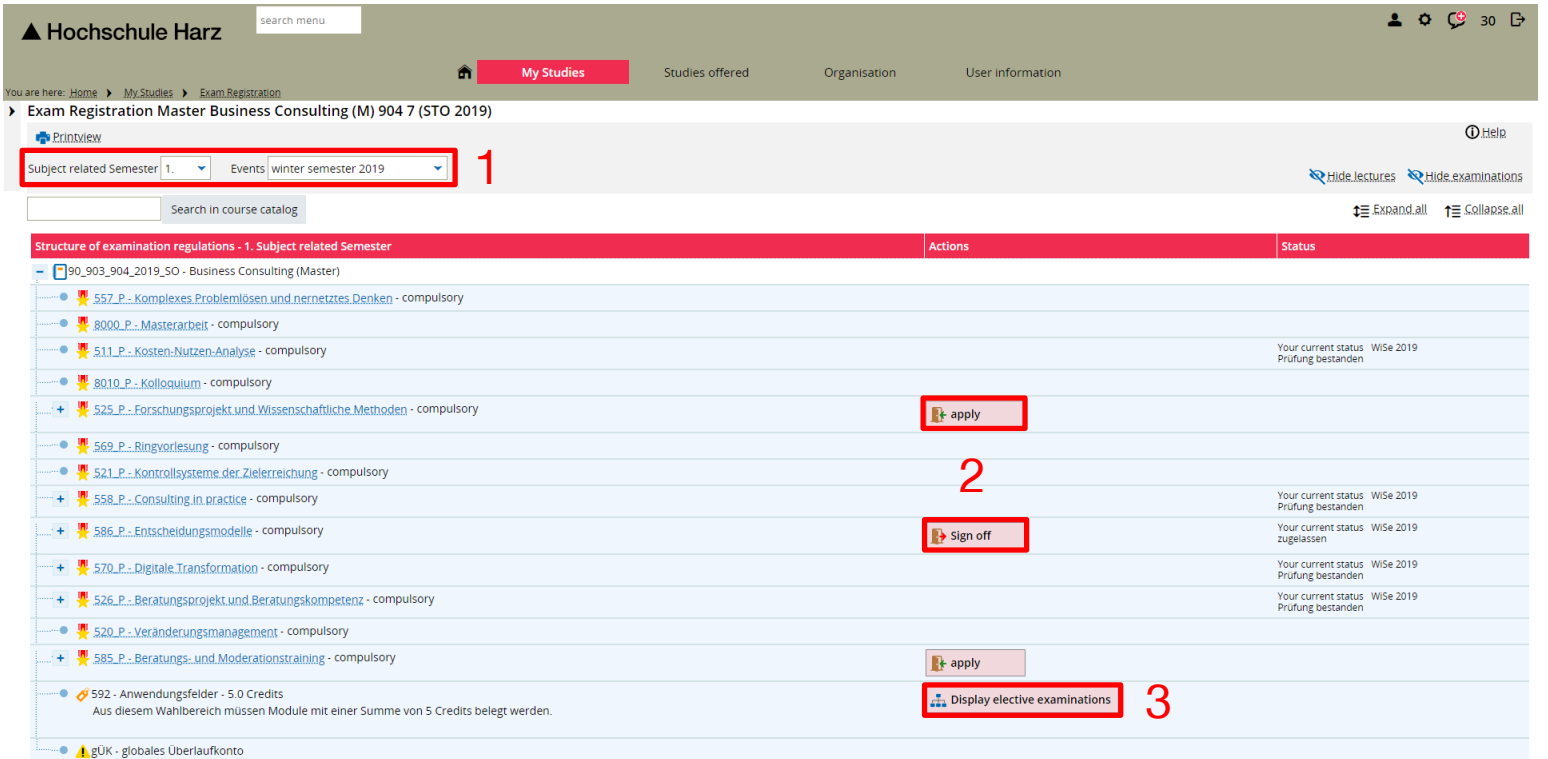

- (1) Optional: Search exams via text input
- (2) Optional: Display addtional exam details

### **Exam Registration Detail page**

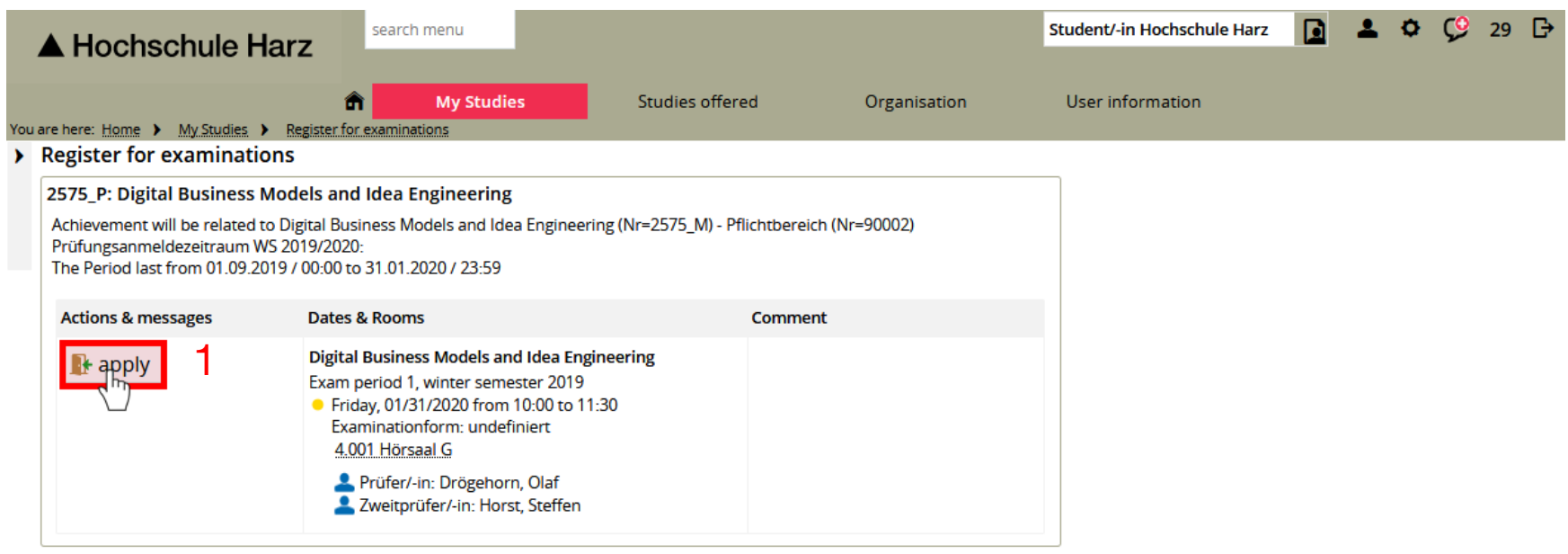

Cancel enrollment

#### (1) Finish applying / cancelling registration

## **View registered exams (1)**

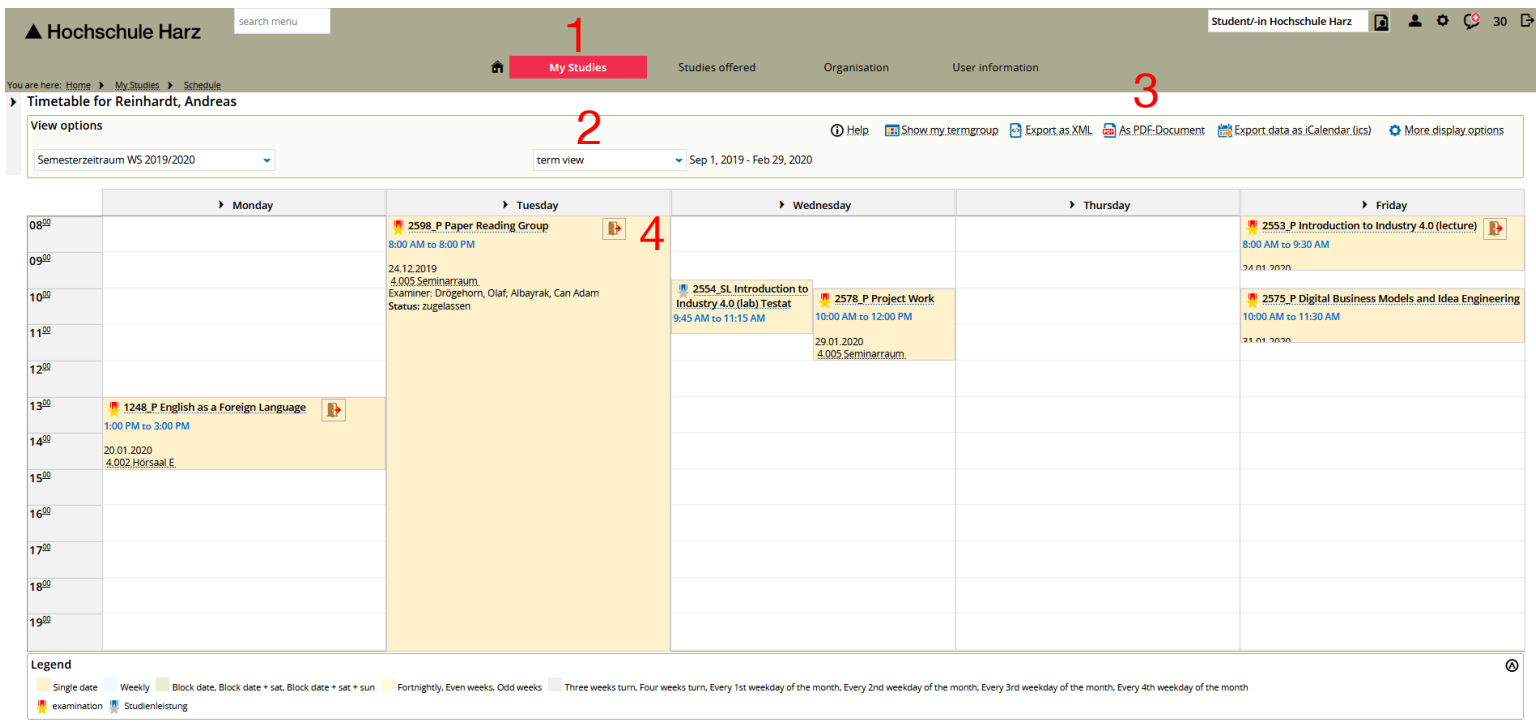

#### (1) Go to **My Studies > Schedule**

- (2) Change view (recommended: term view)
- (3) Create PDF document for storing / printing
- (4) Optional: Cancel exam registration (within cancellation period)

A Hochschule Harz Hochschule für angewandte Wissenschaften

## **View registered exams (2)**

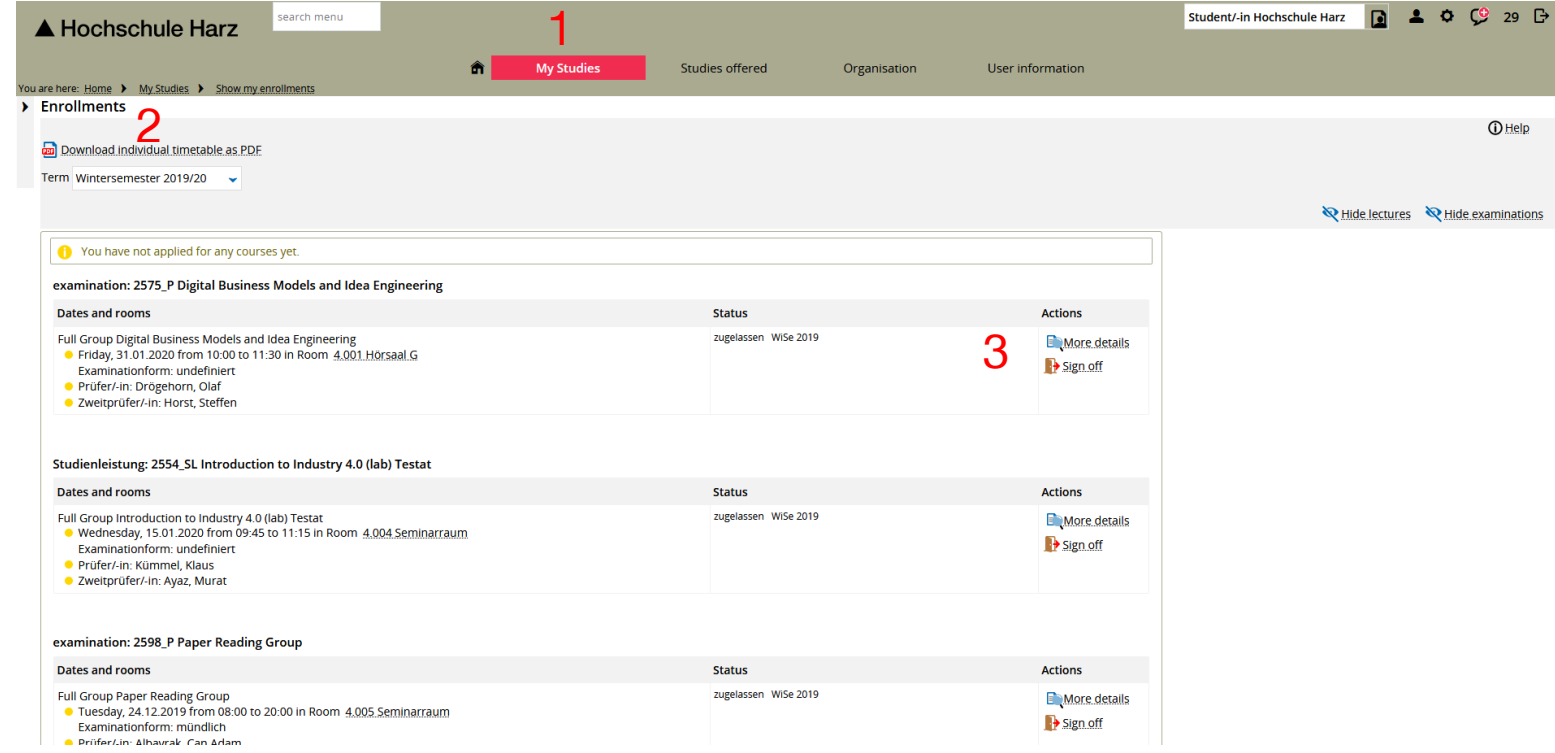

- (1) Go to **My Studies > Show my enrollments**
- (2) Create PDF document for storing / printing
- (3) Optional: Cancel exam registration (within cancellation period)